Centric Business Systems

## HP PRODUCT QUICK QUIDE

## SETTING A FAX CONFIRMATION PAGE TO BE PRINTED BY DEFAULT

To begin, obtain the IP Address of the device:

- Go to the Settings icon on the User Control Panel of the device
	- Networking, Ethernet, TCP/IP, IP4 Settings
	- Manual Settings, IP Address

Type the machine's IP address into an internet web browser.

- This will bring you to the Web Access Control Panel
- To sign in the log in will be admin (all lowercase). The password will be admin or 95973.

Now click Fax button in the middle of the gray task bar at the top of the page.

- Under Common Job Settings, change the Notification Condition on which to Notify from Do Not Notify to Notify when job completes.
- Change the Method to Deliver Notification from email to print to receive a physical copy. To receive an email, selet that option and type in the destination email address. i email, selet triat option and typ
- $\bullet$  Press the blue Apply button in the lower right corner.

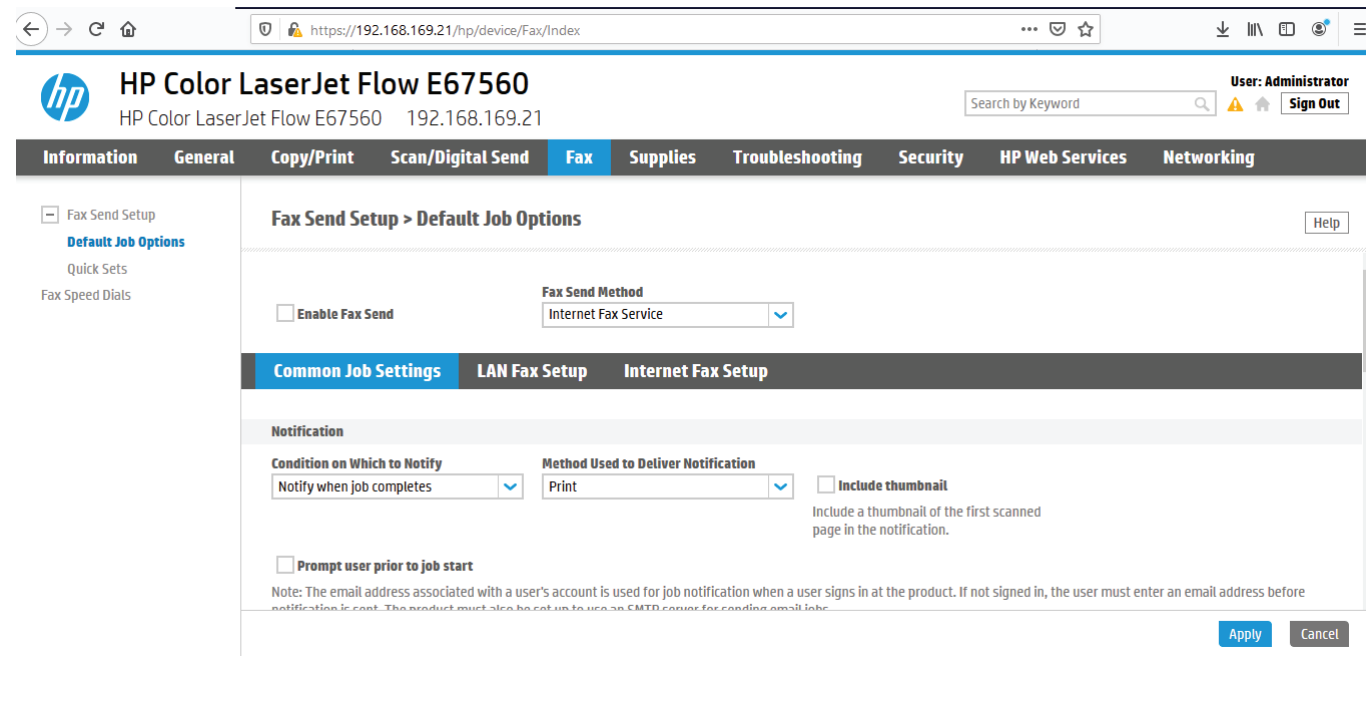

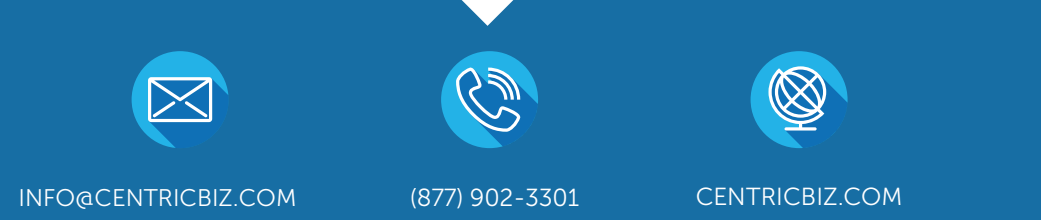